## **ASP-MG2240**

*Firmware Update Procedure*

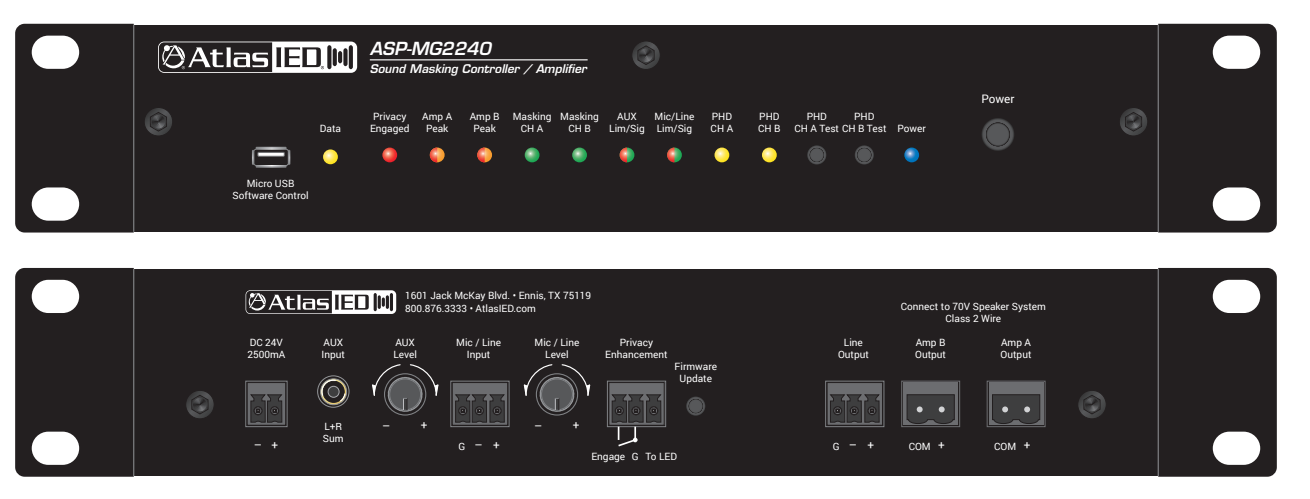

Thank your purchasing the ASP-MG2240 Amplified Sound Masking System. It is important for digital products to use the latest software and firmware versions from the manufacture prior to being used. Follow the instructions below to update the unit prior to use.

### Installing the Software

The ASP-MG2240 comes with a memory stick containing the operating software. AtlasIED recommends installing the software per the Quick Installation Guide located on the memory stick. **Note:** This software is only compatible with Microsoft Windows® operating system. Determine if the computer being used is a 64-bit or 32-bit machine. All computers running Windows 8 or newer are 64-bit.

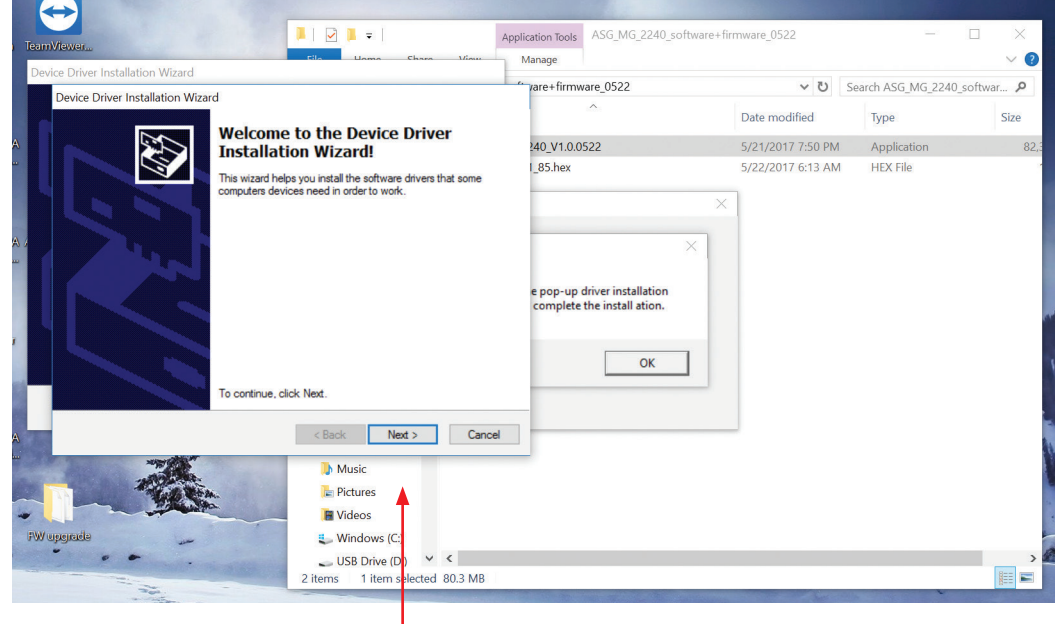

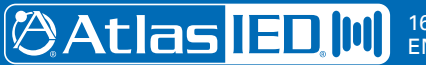

#### Identifying your Software or Firmware Revision

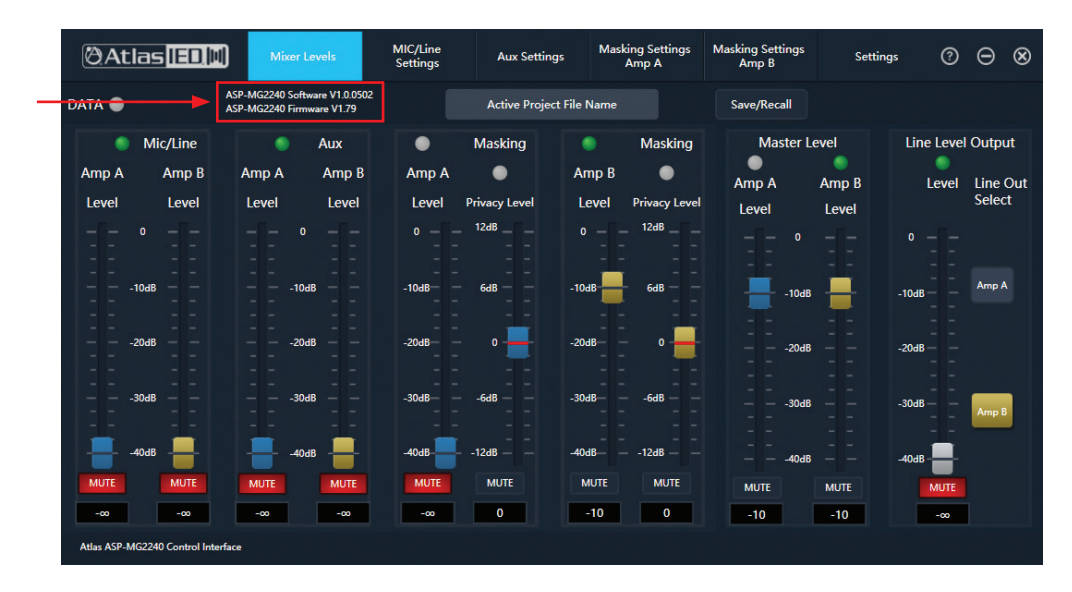

Before updating, it is recommended to connect to the ASP-MG2240 per the Quick Installation Guide. The software and firmware version numbers are located on the upper left side of the GUI Mixer page, as shown above. Write them down for future reference. Visit https://www.atlasied.com/ SoftwareLibrary and compare the files listed to the files currently loaded on the unit.

- **Software Installation** If a newer version of the software is available online, download it. The old software must be uninstalled from the computer before the new version can be installed. Before opening the new software, remove the ASP-MG2240 from the computer USB port. Open the software in demo mode. Make sure the software revision number matches what was installed. If it does not match, repeat the download and install process. **Note:** If the software needs to be updated, always update the software before the firmware. Some updated software versions may only work with updated firmware versions.
- **Firmware Version Identification** If the firmware needs to be updated, download it from the AtlasIED Software Library and save it to a location that can be easily found.
- **Installing the Firmware Flash Software** Open the memory stick and click on the folder named "ASP-MG2240 Information Files" as seen in the figure below. Click on the folder named "ASP-MG2240 Firmware Software & Instructions". Locate and select the "Flash Loader Software Application" file as shown on Page 3. Follow the installation procedure. **Note:** The software installation will not create a desktop icon. The program can be accessed using the Start Bar, depending on which version of Windows is being used. **Important:** After the Flash Loader Demo software is installed, close the program.

The software can also be located on the AtlasIED Software Library web page if the memory stick is not available. Click on the Application file to install the Flash Loader Software, and follow the on-screen installation steps.

On the memory stick, click on the folder named "ASP-MG2240 Information files".

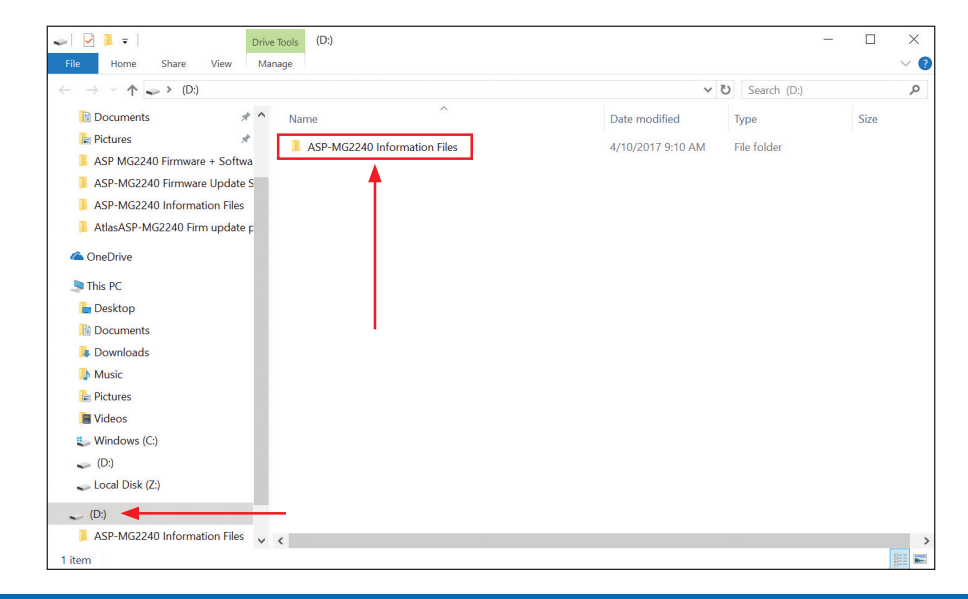

1601 JACK MCKAY BLVD. ENNIS, TEXAS 75119 U.S.A.

ATS005622 RevB 8/17

Electronic Designs LLC. All rights reserved

specifications are subject to change without notice.

IED is a Registered Trademark of Innovative I

Due to continual product development,

Sound L.P.

"Circle A" Soundolier, and Atlas Sound are trademarks of Atlas<br>of their respective owners. No endorsement is implied. Due t

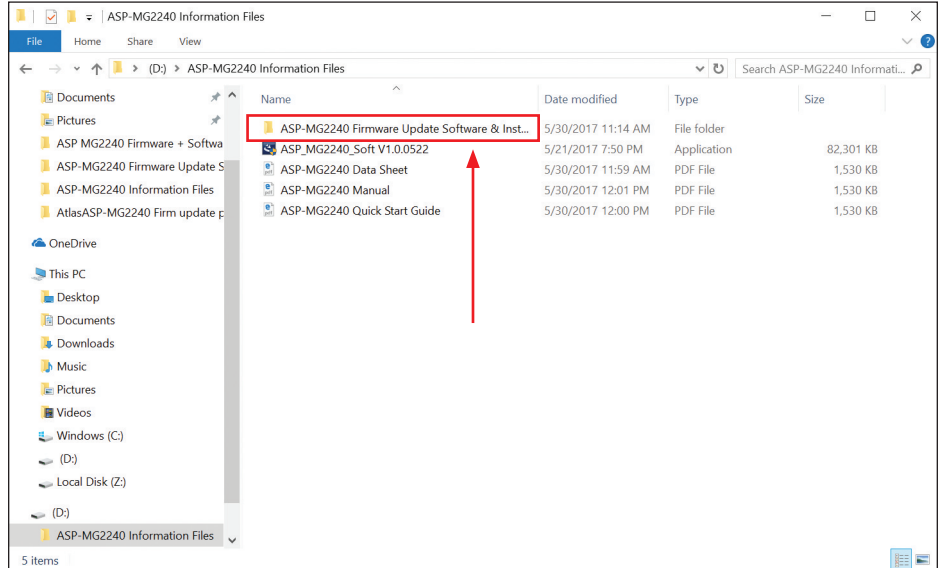

Locate and select the "Flash Loader Software Application" file. Follow the installation procedure. After installing the software, the application will be named "Flash Loader Demo".

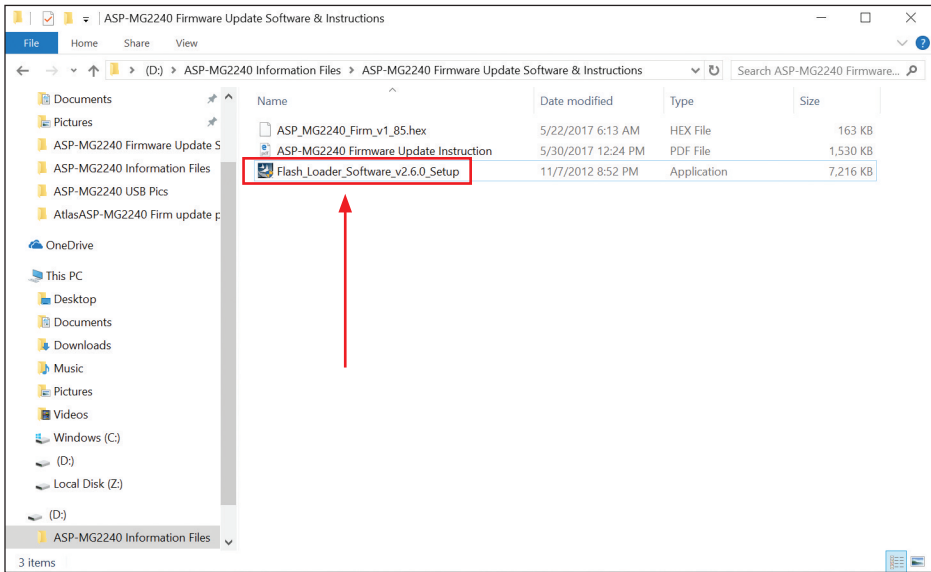

# **@Atlas IED M**

#### Loading the Firmware

- 1. Make sure the ASP-MG2240 software and the Flash Loader Demo software are closed. Locate the recessed push switch on the rear of the ASP-MG2240 labeled "Firmware Update".
- 2. Connect the unit using the Micro USB port on the front panel to the computer being used. The data LED on the front panel, as well as the data indicator in the GUI will flash confirming connection between the unit and computer.

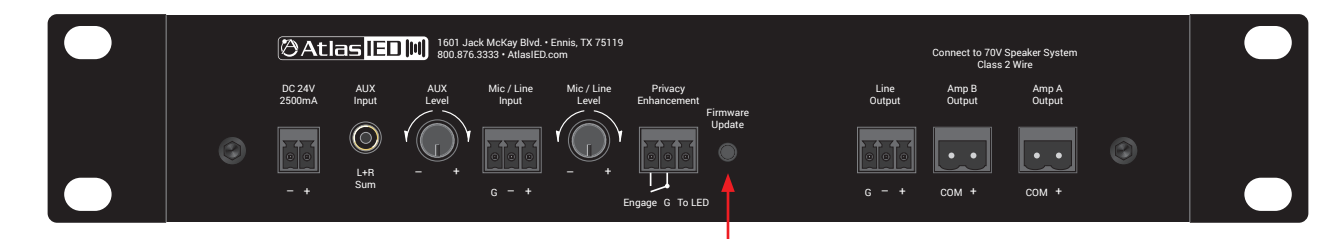

- 3. After confirming connection between the PC & ASP-MG2240, turn the ASP-MG2240 off using the power switch or by removing the external power supply.
- 4. Using a small tip screw driver, press and hold the Firmware Update button on the rear of the unit. Do not release the button.
- 5. While holding the Firmware Update button, turn the amplifier back on. Continue to hold the button down until the Power LED is illuminated. After the Power LED is illuminated, release the Firmware Update button. The ASP-MG2240 is now ready to accept the new Firmware file.
- 6. Now open the Flash Loader Demo software.
- 7. The following window will open. If the COM Port is listed, proceed to the next step. **Note:** The COM Port number will vary from computer to computer. Click the "Next" button to proceed.

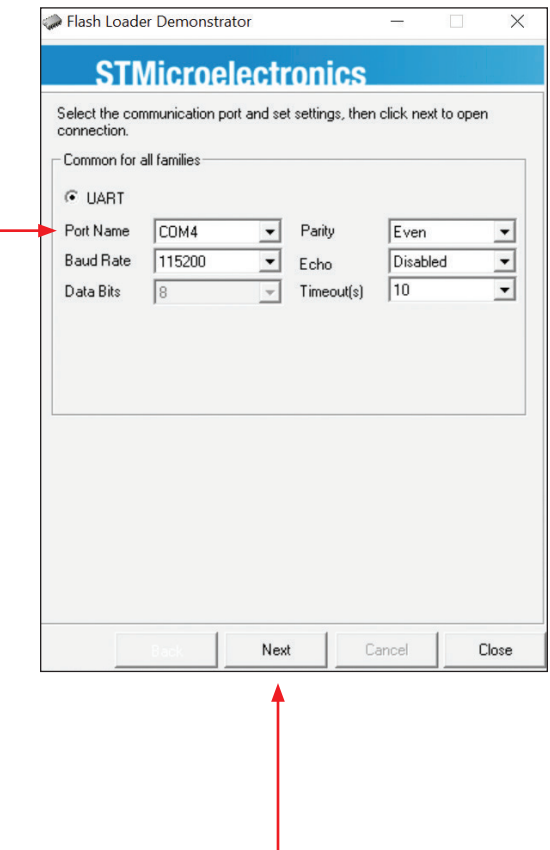

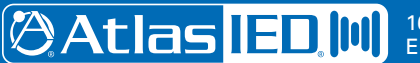

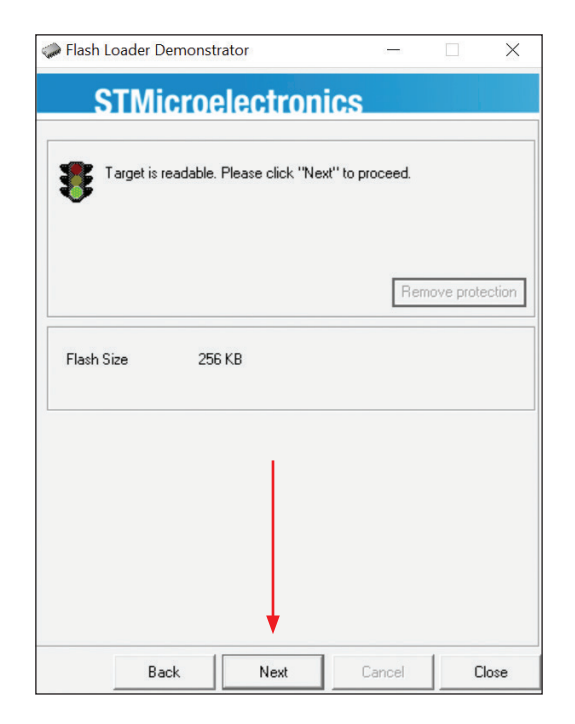

9. Click the "Next" button to proceed.

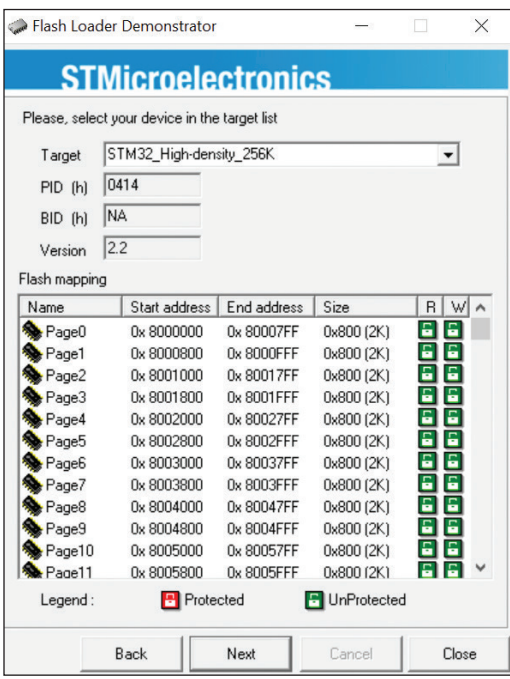

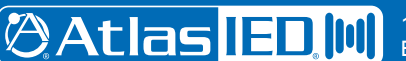

- 10. Make sure the "Download to Device" and the "Global Erase" boxes are checked.
- 11. Click on File Browse tab to search for the firmware file saved on the computer.

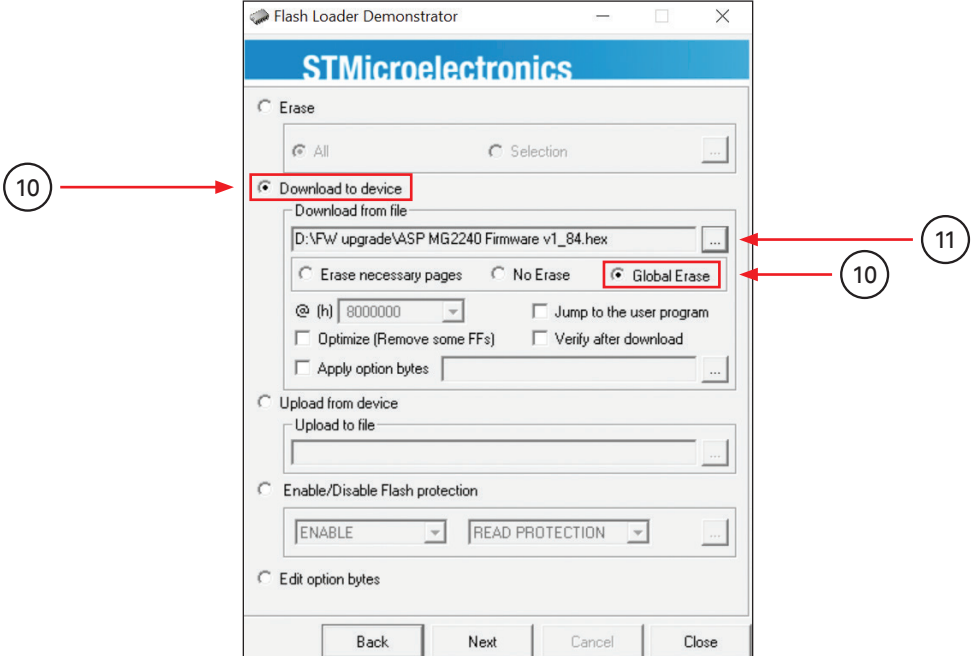

12. The file browser window will open. Locate the firmware file that was previously saved. **Note:** Make sure it is a "hex" file. Select "Open" to continue.

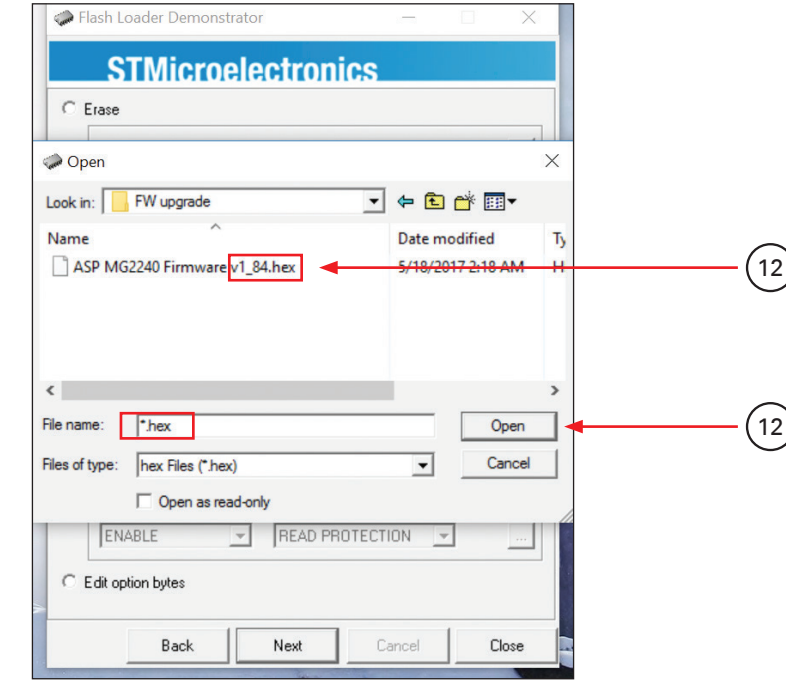

All other Trademarks are property of their respective owners. No endorsement is implied. Due to continual product development, specifications are subject to change without notice. ATS005622 RevB 8/17

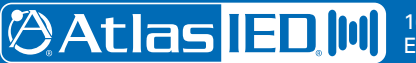

1601 JACK MCKAY BLVD. ENNIS, TEXAS 75119 U.S.A. 13. The data download process window will open.

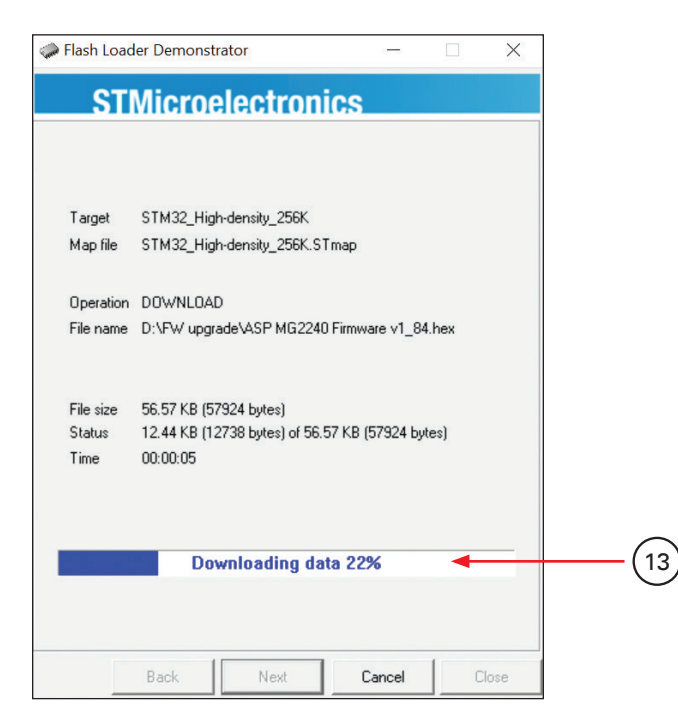

14. After the download is complete, "Finished" will appear.

- 15. **Reboot** the ASP-MG2240 by turning the Power switch off for 5 seconds, then turning the Power switch on.
- 16. Open the ASP-MG2240 software and connect to the ASP-MG2240. Confirm the unit is connected with the Data LED flashing.
- 17. Confirm that the updated firmware is loaded in the GUI. If not, re-boot the unit. Otherwise, repeat the process.

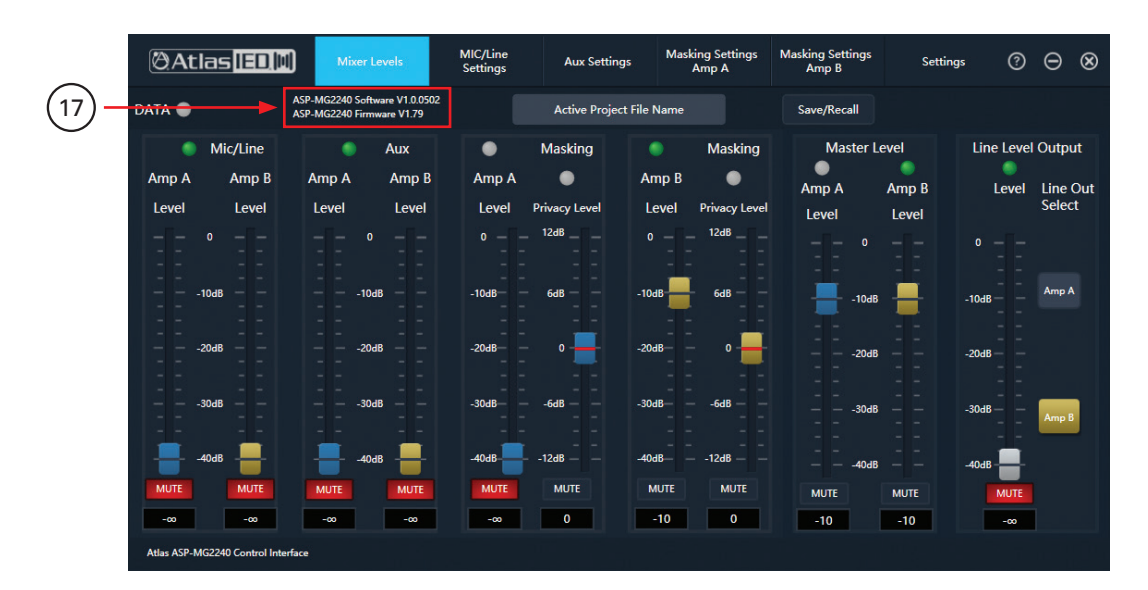